# HP Operations Orchestration

Software Version: 7.20

## HP Business Availability Center Integration

Document Release Date: July 2008 Software Release Date: July 2008

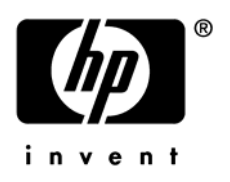

### Legal Notices

#### **Warranty**

The only warranties for HP products and services are set forth in the express warranty statements accompanying such products and services. Nothing herein should be construed as constituting an additional warranty. HP shall not be liable for technical or editorial errors or omissions contained herein.

The information contained herein is subject to change without notice.

#### Restricted Rights Legend

Confidential computer software. Valid license from HP required for possession, use or copying. Consistent with FAR 12.211 and 12.212, Commercial Computer Software, Computer Software Documentation, and Technical Data for Commercial Items are licensed to the U.S. Government under vendor's standard commercial license.

#### Copyright Notices

© Copyright 2008 Hewlett-Packard Development Company, L.P.

#### Trademark Notices

All marks mentioned in this document are the property of their respective owners.

### Documentation Updates

The title page of this document contains the following identifying information:

- Software Version number, which indicates the software version.
- The number before the period identifies the major release number.
- The first number after the period identifies the minor release number.
- The second number after the period represents the minor-minor release number.
- Document Release Date, which changes each time the document is updated.
- Software Release Date, which indicates the release date of this version of the software."

To check for recent updates or to verify that you are using the most recent edition, visit the following URL:

#### **[ovweb.external.hp.com/lpe/doc\\_serv/](http://ovweb.external.hp.com/lpe/doc_serv/)**

You will also receive updated or new editions if you subscribe to the appropriate product support service. If you have additional questions, contact your HP Sales Representative.

## **Overview**

This integration enables administrators to build HP Operations Orchestration (OO) flows that are integrated into their HP Business Availability Center (BAC) dashboard and to control OO flows with their BAC dashboard.

This document explains how this integration has been implemented and how to launch flows from within BAC. It also explains the operations that are included for communicating back and forth between OO and the BAC dashboard.

### **Use cases and scenarios**

- 1. Launch OO flow from within the BAC dashboard. This allows administrators to wire together specific event/alarms in BAC to OO flows. This type of integration is a simple Incident Management/Runbook use case.
	- a. Error detected by BAC module and alarm raised on the dashboard
	- b. Context-Sensitive run book launched to remediate fault
	- c. OO automatically acknowledges event and runs run book
	- d. OO remediates problem
	- e. OO updates/resets alarm
- 2. Operations that allow the automation of BAC administrative tasks. This will include such things as doing automatic SiS template deployment. This would allow administrators to tie BAC administrative functions to provisioning and maintenance.

### **Versions and components**

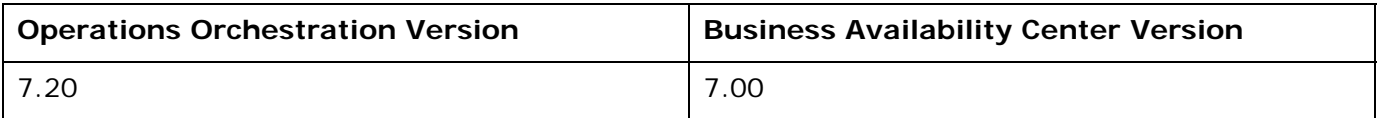

### **Architecture**

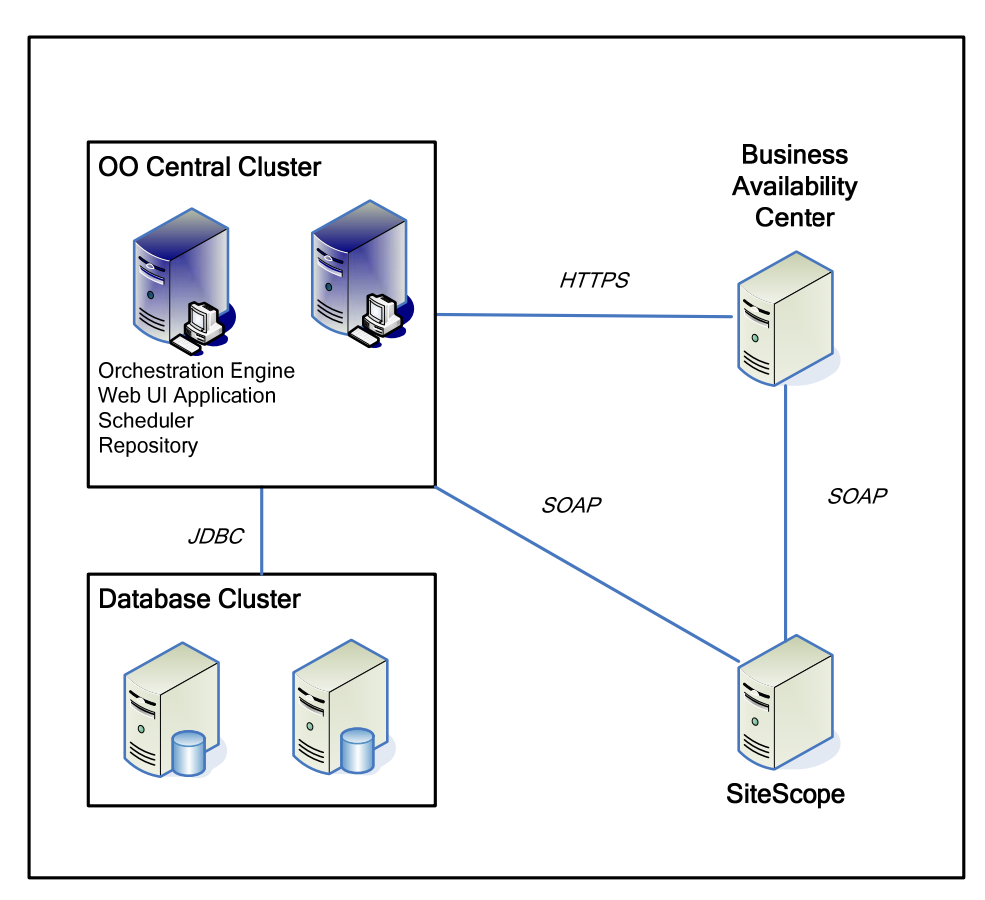

## **Installation and configuration instructions**

### **Operation specifics**

The BAC to OO integration will add a context menu to the dashboard where users can click upon a configuration item to launch an OO flow specified by the integrator. This flow is run via a web browser window launched by BAC.

The integration method/path requires creation of a menu item and menu. It only allows execution of an OO flow. Because the OO headless execution REST service is invoked in the browser, any user of the integration will see raw XML results.

In the BAC administration interface, you create a new context menu item (**Admin** > **Dashboard** > **Repositories** tab > **Context Menu Items**) to invoke a flow from the context menu.

This context menu item should use the Generic URL preprocessor, populate the parameters with information from the configuration item using uCMDB properties, and invoke the headless flow execution service in OO (see **[Launching](#page-5-0) Flows**). The postprocessor will, for example, open up a web browser window with certain settings. You can open the (XML) result of running the flow.

With this context menu item, you can now use it in different menus, including the default menu (used when right-clicking a host configuration item from monitored hosts).

## **Troubleshooting**

### **General troubleshooting procedures**

Be cautious when using BAC in a VM. Changing the IP or hostname of the BAC server can break the hooks to the LDAP server and possibly force a reinstallation of BAC. There is currently no support for changing the IP of BAC 7.00.

The standard BAC license does not include the discovery probe support featured in the documentation for autodiscovery of configuration items (CIs). To automatically discover CIs outside those under Monitored Hosts that are provided by BAC's integration to SiteScope, contact HP support. You will be provided with a license and further instructions for enabling autodiscovery. To contact HP support for this purpose, open a ticket at support.opsware.com. You will need to have login credentials to do so.

### **Troubleshooting this operation**

### **401 Unauthorized**

This error is usually the result of improper credentials. It can also result if OO Central is less than version 7.20. This is because the starting of a flow by the REST service require preemptive HTTP authorization prior to version 7.20. As a result, OO flows may not be invoked from outside Central on most web browsers.

### **500 Internal Server Error**

This occurs when a flow fails to execute or the REST service encounters an error with the flow. Please make sure you are passing all required inputs to the flow and that the flow is valid in Central.

## **Customizing the Integration**

### **uCMDB Web Service**

To allow integrations from OO into the embedded uCMDB component of BAC through the web service, you will need to create a BAC user with permissions to use the web service.

#### **To add a uCMDB web service user**

- 1. **Admin** -> **Platform** -> **Users and Permissions** tab.
- 2. Create a user as an Operations user according to instructions on the web page in the browser.
- 3. Click the **Permissions** tab in the right-hand frame.
- 4. Under the **Select context:** drop-down menu, select UCMDB WS API
- 5. In the middle pane, click cmdb.open\_api.
- 6. Under the **Predefined Roles** tab, check all the available boxes.
- 7. To verify that permissions are granted, click the **Operations** tab and check **Grant** for the operations listed.

Normally this is inherited, but this should ensure that proper permissions are granted to your web service user.

## **Launching Flows**

<span id="page-5-0"></span>You can interact with HP Operations Orchestration (OO) from BAC by using the various REST based services:

- *<https://ooserver:port/PAS/services/http/list>* Retrieves a list of flows from OO.
- https://ooserver:port/PAS/services/http/execute/<Library Path> Used to execute a flow by name (waits for flow to finish before returning).
- https://ooserver:port/PAS/services/http/execute/<Flow UUID> Used to execute a flow by UUID (waits for flow to finish before returning).
- https://ooserver:port/PAS/services/http/execute\_async/<Library Path> Used to execute a flow by name (returns immediately after the flow is launched).
- https://ooserver:port/PAS/services/http/execute\_async/<Flow UUID> Used to execute a flow by UUID (returns immediately after the flow is launched).

BAC is able to launch a flow from BAC's Dashboard through the context menu system. BAC provides an interface to create a custom context menu. You can use this context menu to launch a flow from a context-sensitive menu.

### **Preprocessor Generic URL**

**Key:** Parameter to the preprocessor or postprocessor

**Value:** UCMDB or static variable

**Convert To:** The variable name to use in the resulting URL to the postprocessor

#### *Example*

Launch the flow "Acknowledge Alert" and pass the configuration item ID and its hostname to a flow that accepts the variables configItem and hostname, respectively.

Using the Dashboard URL Preprocessor, we can pass in variables to OO flows

Key: URL

Value: *https://ooserver:ooport/PAS/services/http/execute/Acknowledge Alert*

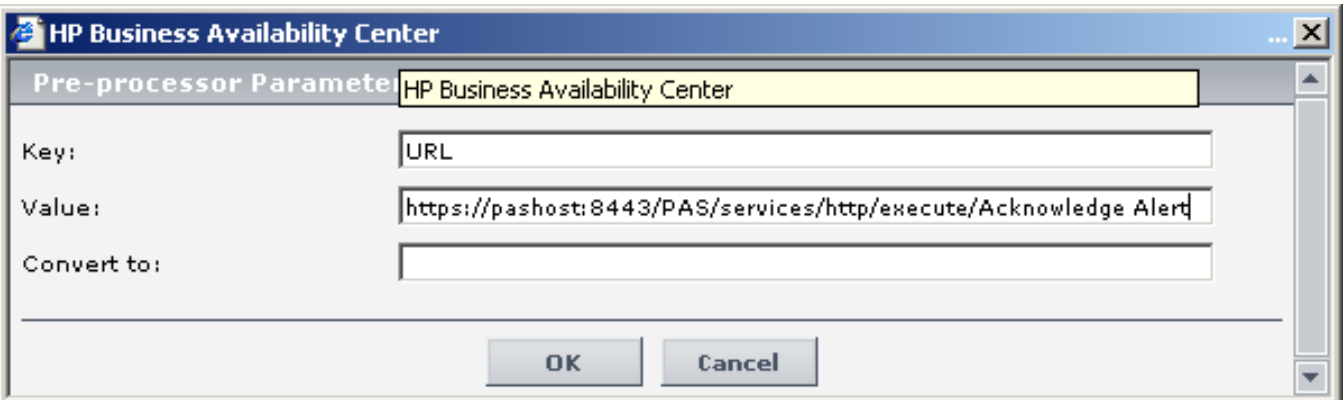

#### **Pre-processor window**

Key: CI

Value: NODE.ID

Convert To: configItem

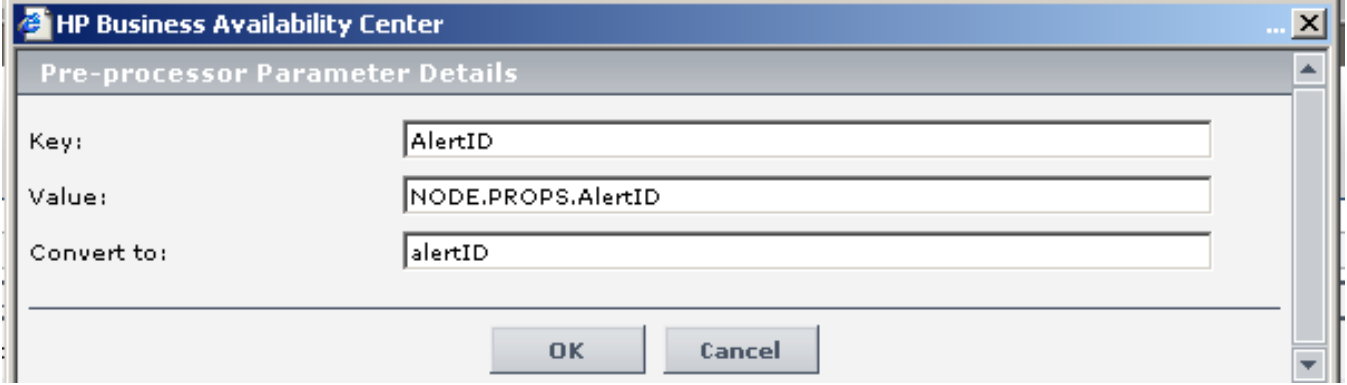

Key: hostname

Value: NODE.CHILD.PROPS.server\_name

Convert To: hostname

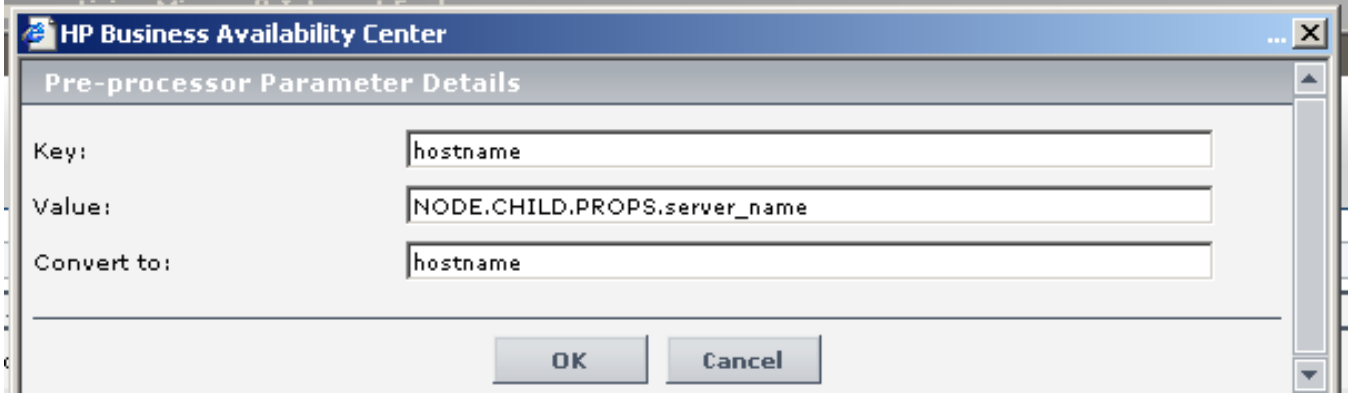

This will setup the URL preprocessor to pass the URL

<https://pashost:8443/PAS/services/http/execute/Acknowledge>

Alert/?alertID=value1&hostname=value2, where value1 and value2 are from the CI properties clicked on, to the postprocessor. The postprocessor will attempt to open URL in some manner. Open New Window is recommended.

For more examples and uses of different uCMDB CI properties, refer to the preexisting menu items in the Dashboard administration section, the uCMDB documentation, or the BAC documentation itself.

## **Security**

The headless REST service authenticates using HTTP Basic, Digest, and OO's single sign on feature (see OO documentation). Because this authentication is performed by the web browser, the security implications for this integration are equivalent to using OO's Central administration interface.

## **Tools**

Following are OO tools that you can use to integrate OO with SiteScope:

• RSFlowInvoke and JRSFlowInvoke

RSFlowInvoke (Rsflowinvoke.exe or the Java version, Jrsflowinvoke.jar) is a command-line utility that substitutes for a Web-browser call in starting a flow. Substituting a command-line for a Web-browser call enables you to start a flow without using Central (although the Central service must be running). RSFlowInvoke (or JRSflowInvoke) is useful when you want to start a flow from an external system, such as a monitoring application, that can use a command line to start a flow.

Web Services Wizard

The Web Services Wizard creates OO operations based on the API in the Web Service Definition Language (WSDL) of the Web service that you identify in the wizard. Thus you can use the Web Services Wizard to create operations from your monitoring tool's API.

When you run the Web Services Wizard, you provide it with the WSDL for a given Web service. The WSDL string you provide as a pointer can be a file's location and name or a URL.